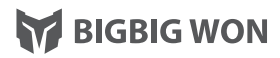

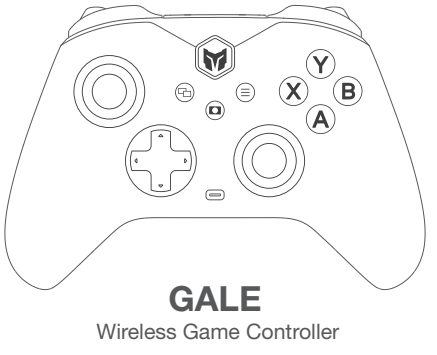

产品手册 / 取扱説明書 PRODUCT MANUAL

# NAME OF EACH PART

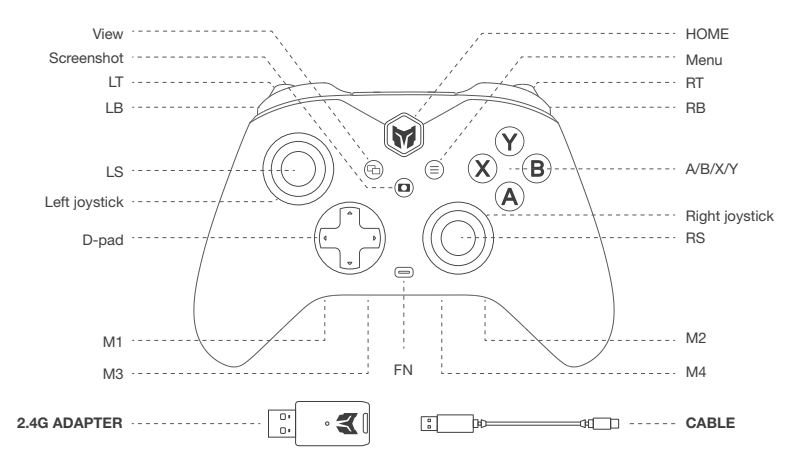

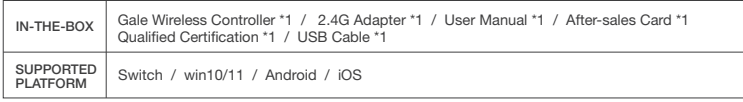

#### **GALE WIRELESS CONTROLLER**

The PC Tool allows you to customize the controller's parameters in real time, upgrade its firmware, and more. After downloading the PC Tool, you can unlock more new features of the controller, including adjusting joystick dead zones, visually editing macros, adjusting parameters that simulate motion control, toggling the rate of return, adiusting vibration, and more.

PC TOOL Download: https://www.bigbigwon.com/support/controller/gale-app/

### **TURN ON/OFF**

Press HOME button for 2 seconds to turn on/off the controller.

## **CONNECTION**

There are three connection methods for this controllers, 2.4G connection/Bluetooth connection/wired connection. IThe connection methods are described as follows:

#### 2.4G connection:

1. With the controller turned on, press and hold the pairing button on the back of the controller for 3 seconds; the indicator light on the home button will flash to indicate that it is in the pairing mode.

- 2. Plug the adapter into your computer and press and hold the pairing button on the adapter for 3 seconds; the adapter light will flash rapidly to indicate that it is in pairing mode.
- 3. After waiting for a few seconds, the controller HOME button indicator and the adapter's indicator light will be always on, which indicates successful pairing.

#### Bluetooth connection:

- 1. With the controller turned on, press and hold the pairing button on the back of the controller for 3 seconds; the HOME button's indicator light will flash rapidly to indicate that the controller is in pairing mode.
- 2. Search for the controller's signal on the computer side and click Connect (Bluetooth name is Xbox Wireless Controller when the controller is in xinput mode, or Pro Controller when the controller is in Switch mode).
- 3. When the indicator light of the controller's HOME button is always on, it indicates that pairing is complete. Wired connection: With the controller turned on, use the Type-C cable to connect the controller to the console. Note: The controller is compatible with Switch and Xinput modes. Xinput is the default mode. If you have a wired connection to the Switch, turn on "Settings-Controllers & Sensors -Pro Controller wired communication"

#### **MODE SWITCH**

The controller supports two modes: Xinput and Switch. Before connecting, you need to switch to the corresponding mode in order to use it.

- 1. Press and hold the B+HOME button for 2 seconds until the HOME indicator turns green to switch to Xinput mode.
- 2. Press and hold the A+HOME button for 2 seconds until the HOME light turns red to switch to Switch mode. Note: Bluetooth connection between iOS and Android platforms must be switched to Xinput mode first.

### **MAPPING**

The controller is equipped with four remappable additional buttons and compatible with button mapping settings. The settings are as follows:

#### Set Mapping:

- 1. Press and hold FN + (M1/M2/M3/M4) for 2 seconds, and the indicator of the FN button will begin to display orange, indicating that it is in mapping mode;
- 2. Press the button on the front of the controller to be mapped to M1/M2/M3/M4 again and the FN indicator will double flash orange to indicate that the mapping is complete.

Clear Mapping: Long press the "Button to be unmapped (M1/M2/M3/M4)" and double click the FN, the FN indicator will blink orange to indicate that the button's mapping has been cleared.

PC Tool: The shortcut setting only supports mapping the value of the controller's buttons to the back buttons (M1/M2/M3/M4), but you can modify all the buttons of the controller with the PC tool.

## **TURBO**

This controller supports setting turbo, and the supported buttons include A/B/X/Y/LT/RT/LB/RB a total of eight buttons, and the setting methods are as follows:

Setting Turbos: Press and hold FN + "button to be set", the FN indicator will flash orange, which means it is turned on successfully. When the turbo is triggered, the FN indicator will flash according to the turbo frequency.

Clear Turbo: Press and hold the "button to cancel turbo", double click FN, the FN indicator light will flash orange, it means the turbo setting of this button has been cleared.

**Turbo Frequency:** Press and hold  $FN + \leftarrow$  to cycle between 5/s, 10/s and 20/s, default is 5/s.

PC Tool: The shortcut setting only supports turbo setting for the eight buttons A/B/X/Y/LT/RT/LB/RB. After downloading the PC Tool, you can set the turbo setting for all buttons of the controller.

### **DEADZONE OF JOYSTICK**

The default setting of this controller has a certain amount of joystick dead zone, users who have the need for 0 dead zone can press FN + press down left OR right joysticks (LS/RS) to switch the 0/10 dead zone of the left and right joysticks respectively.

Note: If the joystick has 0 deadzone, it means higher control precision, but it will also lead to joystick drift in games with no deadzone.

PC Tool: With the PC tool, you can make more settings for the dead zone of the joystick, and it also supports settings such as joystick curve, dead zone compensation, and so on.

### **JOYSTICK TRIGGER CALIBRATION**

When the joystick drifts severely, cannot be pushed to the maximum value, the trigger fires automatically, or the trigger fails to reach the maximum linear value, you can try to calibrate the joystick and trigger as follows:

- 1. Press and hold the View button + Menu button for 3 seconds, the HOME button indicator light breathes white, which means it is in calibration mode.
- 2. Push the joystick to the maximum value and turn in a circle at an even speed, repeat 3-5 times.
- 3. Press LT/RT to the maximum value and release, repeat 3-5 times.
- 4. Finally, press View + Menu at the same time, the HOME indicator will blink white to indicate that the calibration is complete.

NOTE: Joystick Trigger Calibration is a complete set of calibration steps and all of the above steps must be strictly completed or the calibration will fail.

PC Tools: The joystick supports Joystick Dynamic Calibration, which can be turned on or off from within PC Tools. This feature can be turned on or off in the PC tool. When this feature is turned on, the joystick is calibrated in real-time by comparing the center point of each joystick return; joysticks equipped with this technology can achieve relatively equal amount of drift in all directions, up, down, left, right, and left. (0 dead zone joysticks have physical drift that cannot be avoided).

#### **GYROSCOPE CALIBRATION**

When the controller's gyroscope drifts, you can try to calibrate the gyroscope as follows:

1. Place the controller horizontally on the desktop and press the Menu and Screenshot button at the same time, the HOME button indicator will breathe purple, which means it enters the calibration mode.

2. Wait for a few moments for the HOME button indicator to double flash in purple, which means the calibration is complete.

# **VIBRATION CONTROL**

The vibration motor can be turned on and off by pressing  $FN + \rightarrow$ .

PC Tool: The shortcut settings only control the vibration on and off. After downloading the PC Tool, you can also adjust the start/maximum intensity of the vibration by using it.

## **VOLUME ADJUSTMENT**

In Xinput mode, you can adjust the volume of the PC by pressing FN +  $\uparrow$  /  $\downarrow$ . (PC volume adjustment is only supported in Xinput mode)

## **SCREENSHOT**

- 1. In Xinput mode, click the Screenshot button to take a screenshot of your PC, and the file will be saved in the folder "PC - Photos - Screenshots".
- 2. In Switch mode, click the Screenshot button to take a screenshot of your Switch.

#### **BATTERY**

- 1. When the power is too low, the HOME button indicator light will flash orange 5 times at a frequency of 2 times per second, cycling once every 30 seconds.
- 2. When connected to the power supply, the HOME button indicator light will breathe orange, representing the charging state, when the battery is full, the charging light effect is off.

# **CHARGING STAND**

- 1. When the controller is put back to the charging stand, it will automatically turn off and enter the charging state. During the charging process, the charging stand indicator light will be orange (when the controller is charging, the HOME indicator light will also be orange), and it will turn off automatically when it is full.
- 2. When the controller is picked up from the charging stand, it will automatically turn on and enter back to the connection state.

### **RESET**

If the controller is misconfigured or functions abnormally, you can try to reset the controller to recover, the operation is as follows:

Long press the HOME button for 10s until the controller vibrates, which means the controller is finished resetting.

#### **WARRANTY**

12-month limited warranty from the date of purchase.

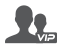

#### WELCOME TO THE BIGBIGWON COMMUNITY

The BIGBIG WON community is built to connect those who seek the winning edge. Join us Discord and Follow our social channels for the latest offerings, exclusive event coverage, and opportunities to score BIGBIG WON hardware.

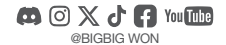

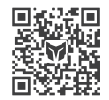

BIGBIG WON DISCORD